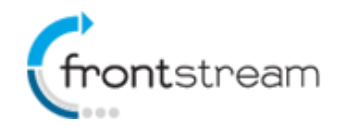

As part of our commitment to continuously updating and enhancing our fundraising system, we have recently made the following upgrades to the enterprise fundraising platform.

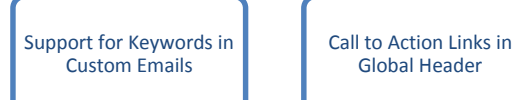

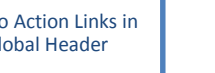

Location specific administrator notification emails Location administrators have the ability to setup/send custom emails

Minor Enhancements

# **Support for Keywords in Custom Emails**

We have added the ability to insert keywords in custom emails. The following are available for use in custom emails, including UDF (User Defined Fields) keywords.

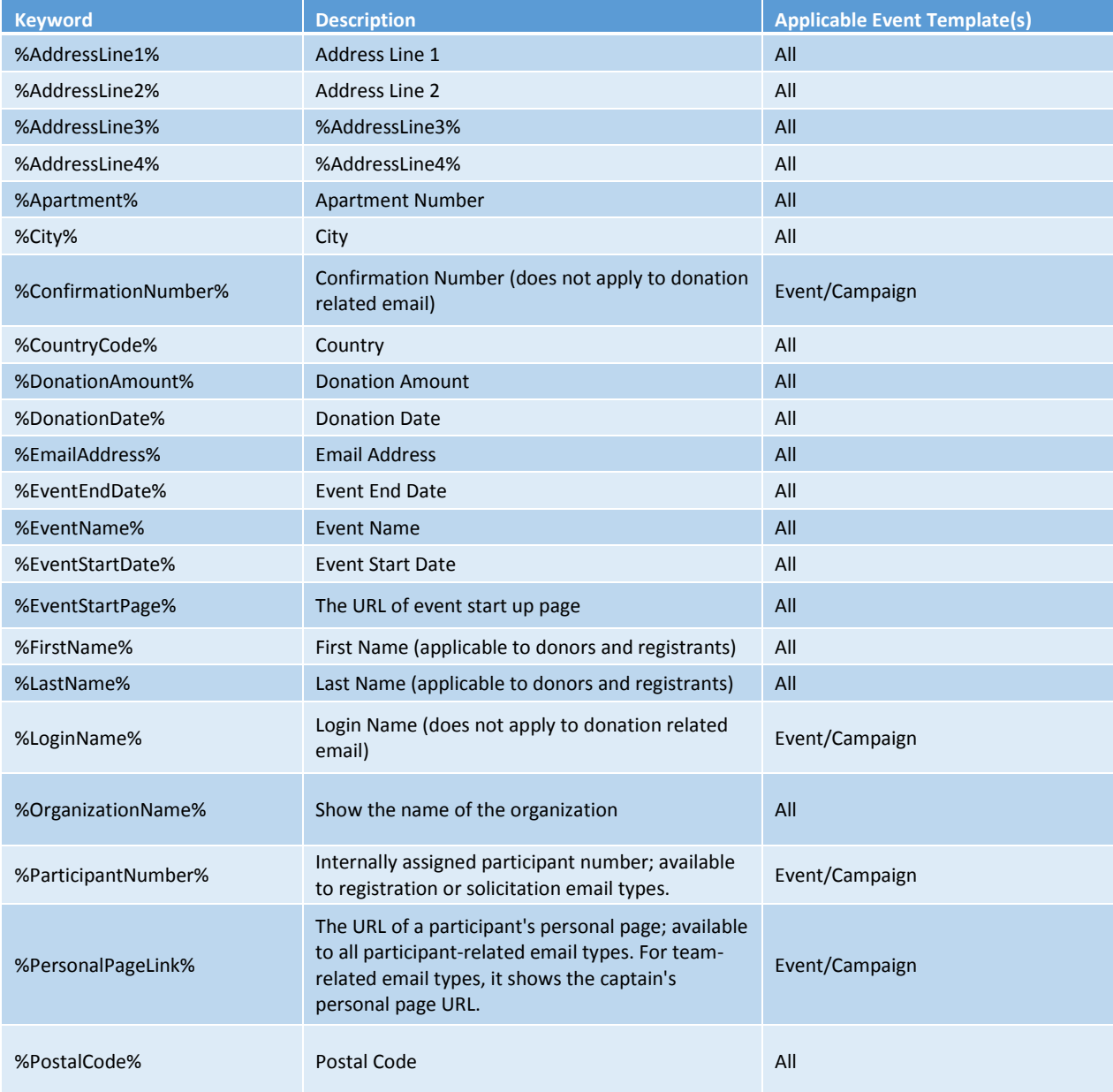

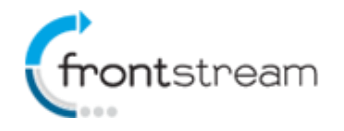

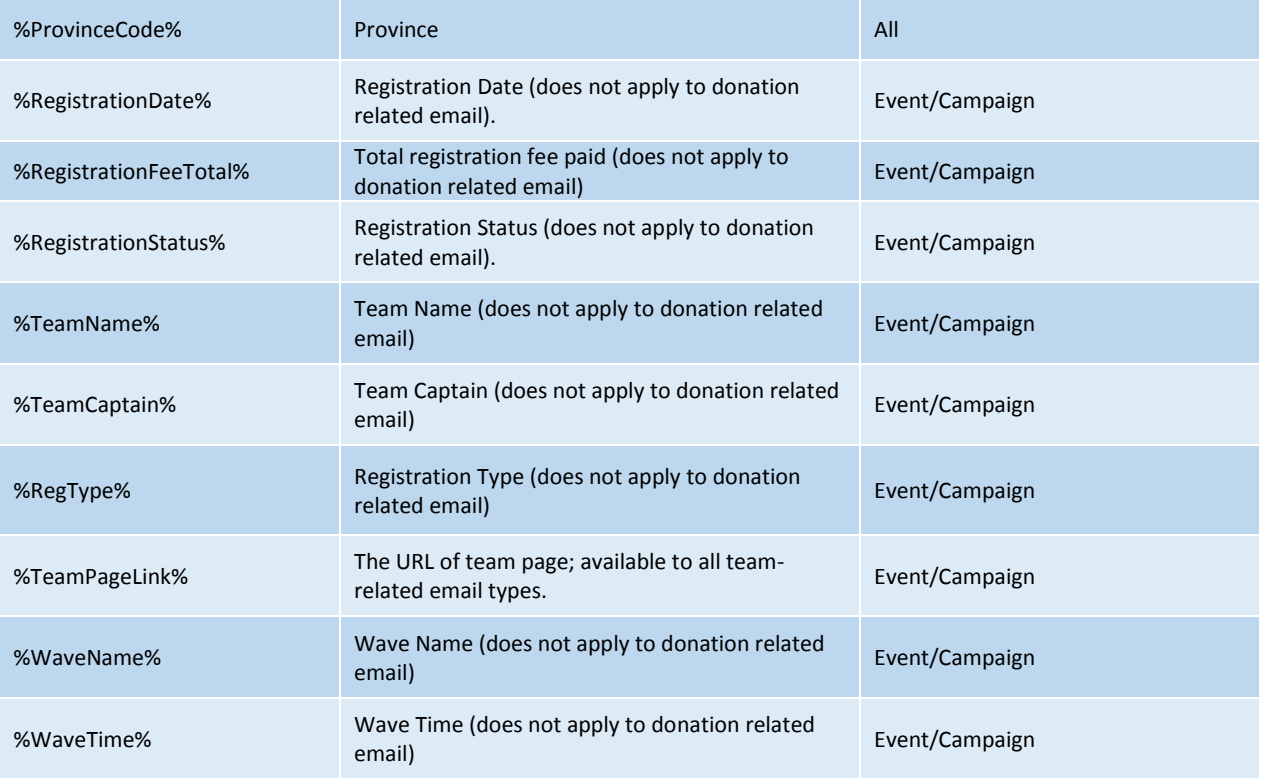

For more information about setting up a custom email, read: [Creating a Custom Email](https://artez.zendesk.com/hc/en-us/articles/201159837-Creating-a-Custom-Email)

# **Call to Action Links in Global Header**

The global header has been updated in event/campaigns using the fundraising hub. The header now includes call-to-action links so that users can easily navigate through pages in an event. The following links have been added to the global header:

- **Register** Takes visitor to the registration start page.
- **Donate** Takes visitor to the donate page where solicitor information is retained when applicable.
- **Search** Takes visitor to the registrant search page.

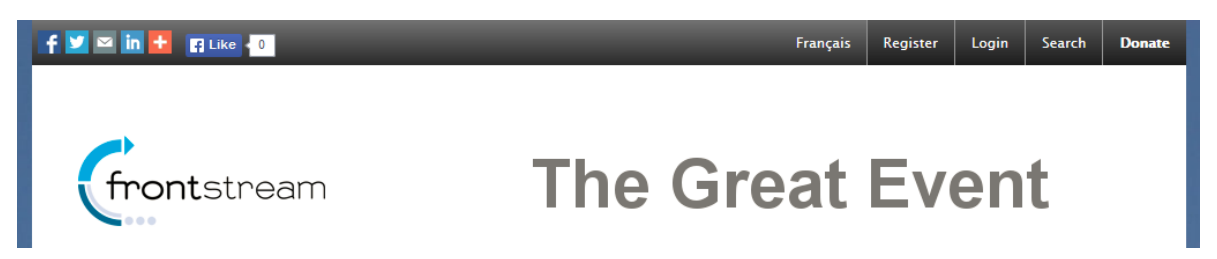

*Notes: Donate button in the header will not be displayed on location pages. It also will not be displayed on the event home page if the "Enable Direct Donation" setting is disabled for the event.*

# **Location Specific Administrator Notification Emails**

Administrator notification emails can be enabled in event/campaigns with multiple locations. This allows specific administrators to receive notifications that only apply to their location. The following administrator emails can be enabled at the location level:

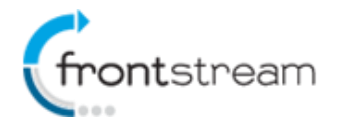

- Admin Notification New Registrant
- Admin Notification New Sponsor
- Admin Notification New Team Registered
- Admin Notification New Registrant

#### Enabling Administrator Notification Email for a Location

- 1. From the admin console, in your Event/Campaign, click on **Emails**.
- 2. Click on the location drop down and select your location.

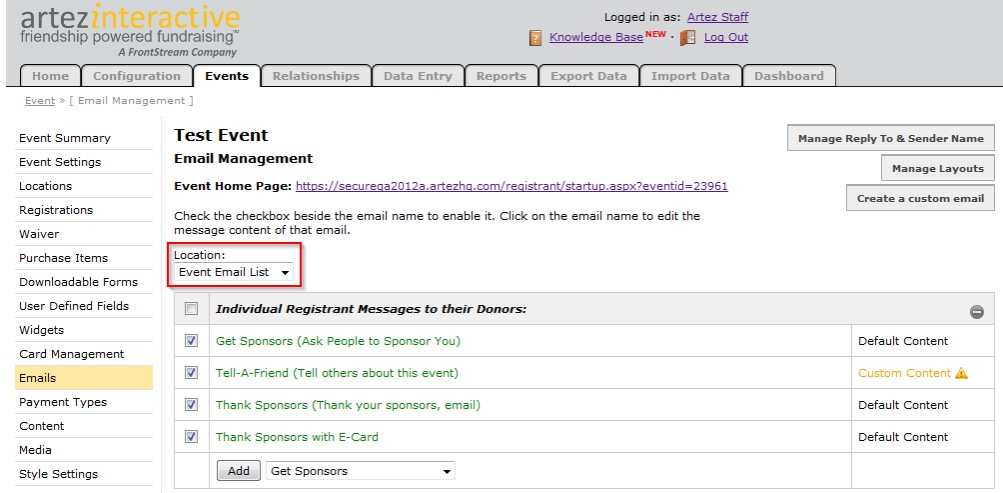

- 3. Click on the administrator email that you want to enable.
- 4. Enter the email address of the person that you want the notification to be sent to. When entering multiple recipients, ensure the email addresses are separated by semicolons.

#### Administrator Recipients (separate multiple emails with semicolons)

johndoe@doe.com; janedoe@doe.com

- 5. When finished, click **Save**.
- 6. Repeat steps 3 to 5 to enable any additional notification emails.

## **Custom Emails for Location Administrators**

Administrators with access to some locations now have the ability to create and send custom emails to donors, participants and team captains in those locations. In the screenshot below, the administrator only has access to "first location" and may only email donors associated to that location.

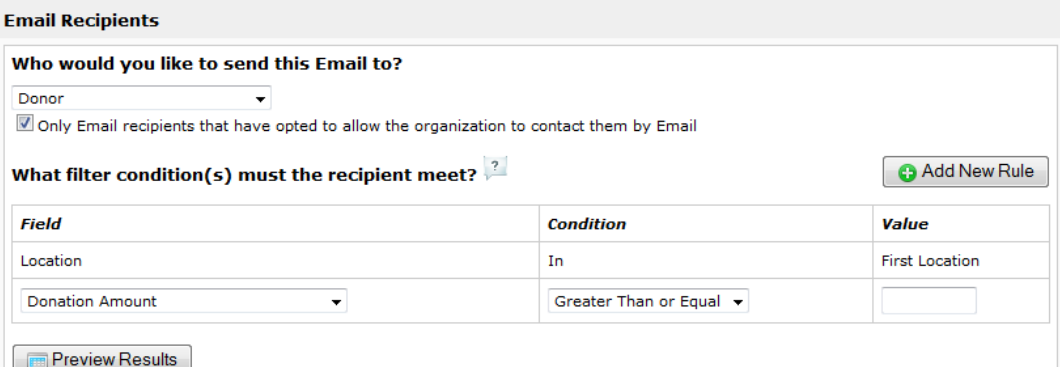

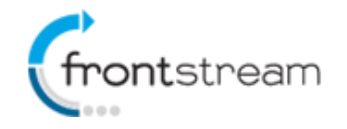

For more information on setting up a custom email, read: [Creating a Custom Email](https://artez.zendesk.com/hc/en-us/articles/201159837-Creating-a-Custom-Email)

# **Other Minor Enhancements**

In addition to the new features that have been added, we have also have implemented the following minor enhancements:

Removed the Artez Interactive logo from the footer and left panel on all event types and pages.

artez interactive friendship powered fundraising

- Added HTML validation to Emails to prevent invalid HTML markup from being inserted and therefore resulting in an error when the participant attempted to send out the email. The following HTML tags are allowed:
	- o <a>, <abbr>, <address>, <b>, <blockquote>, <br>, <caption>, <center>, <cite>, <code>, <col>, <colgroup>, <dd>, <del>, <dfn>, <div>, <dl>, <dt>, <em>, <fieldset>, <font>, <h1>, <h2>, <h3>, <h4>, <h5>, <h6>, <hr>, <i>, <img>, <ins>, <kbd>, <legend>, <li>, <ol>, <p>, <pre>, <pre>, <spall>, <span>, <strong>, <sup>, <sup>, <table>, <tbody>, <td>, <tfoot>, <th>, <thead>, <tr>, <u>, <ul>
- Update to Snapshot Report. The following columns shall be added:
	- o **Processing Fee Amount**
		- For transaction type "Donation" or "Organization Donation", this field will be populated if the donor has opted in for covering the processing fee. The value populated is the processing fee amount.
	- o **Corporate Team Name**
		- For transaction type "Donation" or "Organization Donation", the column will be populated with the corporate team name when the donation was made directly to a corporate team.
		- **For transaction type "Donation" or "Organization Donation", the column will be populated with the** corporate team name if the person the donation is being made to is affiliated with a corporate team.
		- For transaction type "Registration", the column will be populated if the individual or team is affiliated with a corporate team. If they are affiliated the column will be populated with the Corporate Team name.
	- o **Solicited Donation**
		- We have added an additional "Team Split" value. For transaction type "Donation", "Team Split" would be populated if it was a team split donation.
	- o The following columns have been removed.
		- **inPersonalDirectory** and **inTeamDirectory** columns. These are duplicates of the Search Permission Individual and Search Permission Team columns.